# Auckland Region Vascular Atlas user guide III: Radar map

This user guide is divided into 3 short sections. By the end of this quick guide, you will be able to:

- A. Navigate through the user interface and controls;
- B. Display different data sets and view corresponding visuals;
- C. Display useful combinations of data for analysis

A. Basic user Interface and Controls

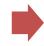

B. Display Different Data Sets

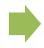

C. Useful Combinations for Analysis

|                                                         | Quick Find Index                                                |                                                                    |  |  |  |
|---------------------------------------------------------|-----------------------------------------------------------------|--------------------------------------------------------------------|--|--|--|
| 1 Data Panel                                            | Radar Map Symbology                                             | Find and display data based on therapy type and demographic groups |  |  |  |
| 2 Legend and Pie Chart                                  | 10-1 Explore the Data Panels                                    | Select parts of the data – using different methods                 |  |  |  |
| 3 Bar Chart                                             | 10-2 Select Data for Radar                                      | Wiew summary on the radar chart                                    |  |  |  |
| 4 Data Animation                                        | <ul><li>10-3 Visualise Selection in the Map<br/>Panel</li></ul> | <b>15</b> See patterns and variations                              |  |  |  |
| 5 Line Chart                                            | <ul><li>10-4 Visualise Selection in the<br/>Charts</li></ul>    | (5) Compare polygons and other useful combinations of data         |  |  |  |
| 6 Map Panel                                             | <ul><li>10-5 Visualise Selection in the<br/>Radar</li></ul>     |                                                                    |  |  |  |
| 7 Tabular Data Panel                                    | <ul><li>Explore the Tabular Data</li><li>Panel</li></ul>        |                                                                    |  |  |  |
| <b>8</b> Filter Button                                  |                                                                 |                                                                    |  |  |  |
| Video Demonstrations  Click link below to watch video   |                                                                 |                                                                    |  |  |  |
| 1. Overview of basic controls and display option (4:20) | 2. Examples of useful configurations for radar maps (3:30)      |                                                                    |  |  |  |

Document Prepared by Billy Wu, Jinfeng Zhao, and Daniel Exeter - University of Auckland. 2013. VIEW Project.

Wu B, Zhao J, Exeter DJ, (2013) Auckland Region Vascular Atlas user guide III: Radar maps. Retrieved from <a href="http://view.ac.nz/ALK Map User Guides/radar map.pdf">http://view.ac.nz/ALK Map User Guides/radar map.pdf</a>. Last Accessed: 2 August 2013

# A: Basic User Interface and Controls

#### **Data Panel**

Changes data displayed on map. **Click** ► to expand grouping. Selection of a variable will be displayed on the map panel. Click to select the variable or hover to highlight. Click - or + to collapse or expand all.

### Legend and Pie Chart

Click to display legend class or pie segment on map. **Click** / to open legend settings panel

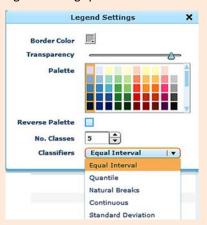

**NB:** classifiers alter the methodology for breaking and grouping data.

All windows/panels can be resized and moved around the screen.

#### **General Controls**

Hover cursor to highlight data. Left click to select data. Right click displays menu on screen, including Clear Selection and Clear Filter to start over.

#### Map shows 3 levels of geography

Auckland Region, District Health Board (DHB), and General Electoral Districts (GEDs). Data displayed in multiple forms (map, table, pie, bar, line charts).

THE UNIVERSITY
OF AUCKLAND

56.1

51.5

61.4

Counties Manukau Waitemata DHB 699

Remove Filter

**Filter Button** 

GEDs only.

**▼** DHB

Contains pre-set selections to

Filter Explorer

Auckland DHB

display data for DHBs and

# GED/DHB/Region

858

1,145

818

898

1,293

1,389

1,531

1,462

#### 🕖 Tabular Data Panel

Contains all data for all areas (% and *n* value). Make single or multiple selections.

**6** Map Panel

Click to select a GED, DHB or region. The mouse wheel can be used to **Zoom** in and out. **Click** to open the menu.

Clear Selection

Filter Selection

Clear Filter

Print Preview

Export

Reset Layout

Add Text

Add Shape

**NB:** Map shows 3 levels of geography.

#### **Video Demonstration**

1. Overview of basic controls and display option (4:20)

### Lipid Testing among Adults with Cardiovascular Disease in the Auckland Region

By Year and Gender: 2006: Female

Data ▶ Ry Year and Gender ▶ By Year and Ethnicity

▶ By Year and Age Group ▶ By Year and NZDep06

**Bar Chart** 

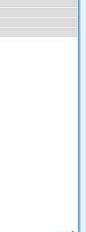

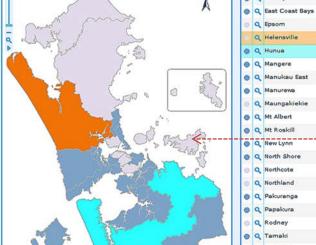

Q Maungakiekie 54.7 1,319 56.5 1,033 59.3 1,275 1,431 57.3 55.1 1,199 Q North Shore 52.7 1,077 54.5 101 58.6 1,065 58.1 1,564 O Q Papakura 54.4 1,644 60.4 1,225 1,573 O Q Te Atatu @ Q Waikato 58.2 110 @ Q Waitakere 57.8 1,271

 Q Auckland DHB 57.1 7,184 Line Chart

Line Chart

Shows selected or

highlighted data as

line plots. Red line

indicates Auckland

regional mean.

**Bar Chart** 

□ ≤55%

**56-65%** 

**■** 66-75% ■ >75%

Ctrl+ to select multiple mesh-blocks. Red

line — indicates Auckland regional mean.

#### **Data Animation**

Plays an animation of different subgroups within a data category.

Hunua: 57.5

O University of Auckland

Female

back/forward one variable. Click  $\triangle$ 

Click > to play, < > to move

Hover to see the mean, and upper and lower limit for each GED. Click on a bar to display the selection of on the map. Hold

to adjust speed.

## **B:** Display Different Data Sets

#### **General Display Options**

For table, charts, legend and map GEDS;

Clicking selection(s) and/or hovering cursor will generate a visualisation accordingly (i.e. Orange = selected, blue = hovering cursor).

## 9 Radar Map Symbology

#### [Radius Bars]

**Demographic Indicator** (i.e. age, gender, ethnicity).

#### [Rings]

% count (increments of 10)

#### [Coloured Polygon]

**General Electorate District** 

### 10-1 Explore the Data Panels

Data grouped by therapy type (i.e. Triple therapy, statins, etc.). Expand therapy type to reveal demographic groups.

Data are organised by sub-groups. You can expand them to specific variables. Selections made will appear on the corresponding maps, tables, and charts.

#### On All Three drugs for cardiovascular disease ▶ All Three by gender ▶ All Three by age group ▼ All Three by ethnicity Maori Pacific Indian Other Asian European and Others ▶ On Statins On Blood Pressure Lowering drugs ► AntiPlatelets/AntiCoagul On both Statins and ▶ Blood Pressure Lowering drugs

#### 10-2 Select Data for Radar

GEDs can be selected using the legend, chart, graph, table, map or filter. NB: Hold ctrl+ to make multiple selections.

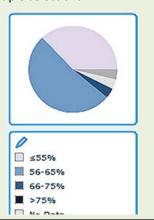

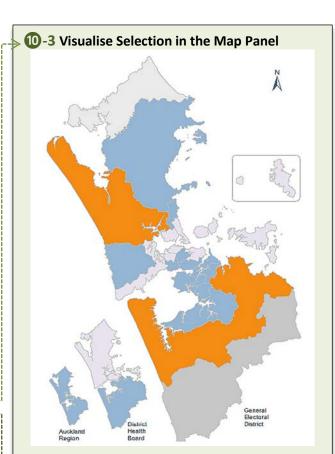

## -->10-4 Visualise Selection in the Charts

#### **Bar Chart**

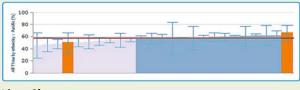

#### **Line Chart**

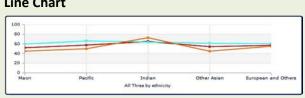

#### 10-5 Visualise Selection in the Radar

All selections will appear in the radar map.

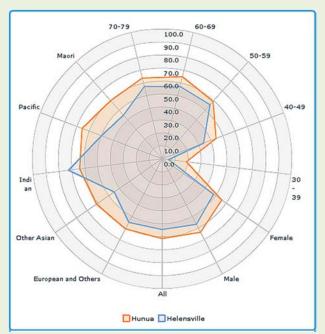

**Example:** Hunua (orange) and Helensville (blue) are displayed on radar as per selected on map, bar chart, and table.

#### 11 Explore the Tabular Data Panel Open table by clicking on the 'Table' button.

|   |   | GED/DHB/Region       | <b>A</b> | %    | CVD patients (N) |
|---|---|----------------------|----------|------|------------------|
| 0 | ٩ | Auckland Region      |          | 57.6 | 3,652            |
| 0 | Q | Botany               |          | 61.9 | 159              |
| 0 | Q | Counties Manukau DHB |          | 60.3 | 1,927            |
| 0 | Q | East Coast Bays      |          | 57.7 | 25               |
| 0 | Q | Epsom                |          | 61.8 | 33               |
|   | Q | Helensville          |          | 50.0 | 35               |
| • | Q | Hunua                |          | 66.1 | 55               |
| 0 | ٩ | Mangere              |          | 61.4 | 717              |
| 0 | Q | Manukau East         |          | 58.6 | 654              |

**Click** • or click anywhere on the row to make a selections. Click to zoom to area (GED, DHB, and region) Ctrl+ or Shift+ to select multiple rows.

# C: Useful Combinations for Analysis: Radar map

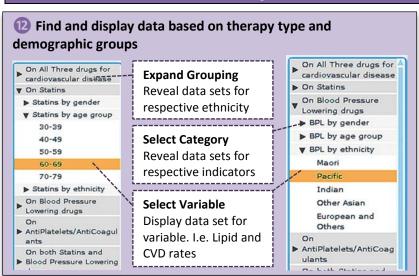

Select Parts of Data – using different methods

# A – Select data by classification using pie chart and legend

E.g. Select GEDs with >75% population on Statins for Pacific

E.g. Select GEDs with >8.5% on Statins + BPL for male only.

#### B – Select data by normal distribution using bar Chart

E.g. Select GEDs with values below Auckland mean ONLY.

**NB:** Click to make selection or Ctrl+ to make multiple selections. Selection(s) will be highlighted in the tables and charts. Right-click to 'Filter by Selection'.

**To cancel,** choose 'Clear Selection' at any time or select 'Remove Filter' from menu. 8

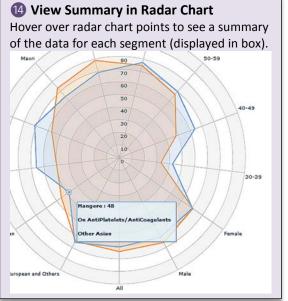

#### (I) See Patterns and Variations

When 2 or more GEDs are selected and displayed in the radar chart, patterns can be seen based on shape of the polygons. I.e. the demographic distribution of GED X is similar to GED Y for triple drug therapy.

If the polygons are vastly different, then the data is indicating a far greater variation for the chosen variable(s).

#### **Video Demonstration**

2. Examples of useful configurations for radar maps (3:30)

# (16) Compare Polygons and other useful combinations of data

Selections can be filtered down in each map to isolate GEDs of interest. Using the example of drug therapy:

#### A - Compare ethnic groups

See difference between ethnic groups using same variables

#### **B** – Compare drug types

Compare different types of drug for same demographic group (i.e. age, gender, or ethnicity).

#### C - Compare rates between DHBs

See variation between GEDs belonging to different DHBs. NB: Right-click to 'Filter by Selection'

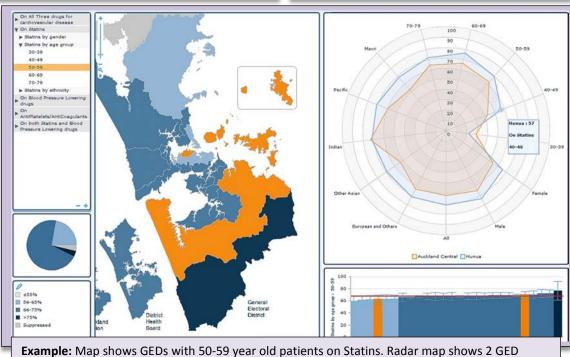

**Example:** Map shows GEDs with 50-59 year old patients on Statins. Radar map shows 2 GED selected (Auckland Central + Hunua) and their variations across the demographic indicators.